[Podręcznik użytkownika](http://support.edokumenty.eu/trac/wiki/NewBusinessAdmin) > [Raporty](http://support.edokumenty.eu/trac/wiki/NewBusinessAdmin/Reports) > Definiowanie i import raportów

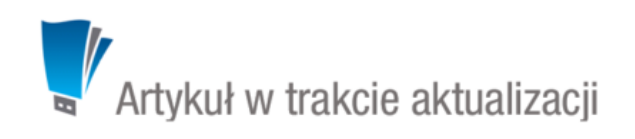

## **Definiowanie i import raportów**

Raporty w systemie eDokumenty możemy tworzyć korzystając z graficznego formularza lub poprzez import definicji z pliku **.report**.

### **Tworzenie nowego raportu**

Dodawanie nowego raportu w module **Raporty** rozpoczynamy po kliknięciu ikony **Nowy** w **Pasku narzędzi**. Wypełniamy pola **Tytuł** oraz wybieramy wartość z listy **[Grupa](http://support.edokumenty.eu/trac/wiki/NewBusinessAdmin/Reports/Groups)**. Opcjonalnie uzupełniamy pozostałe pola i klikamy **Zapisz**.

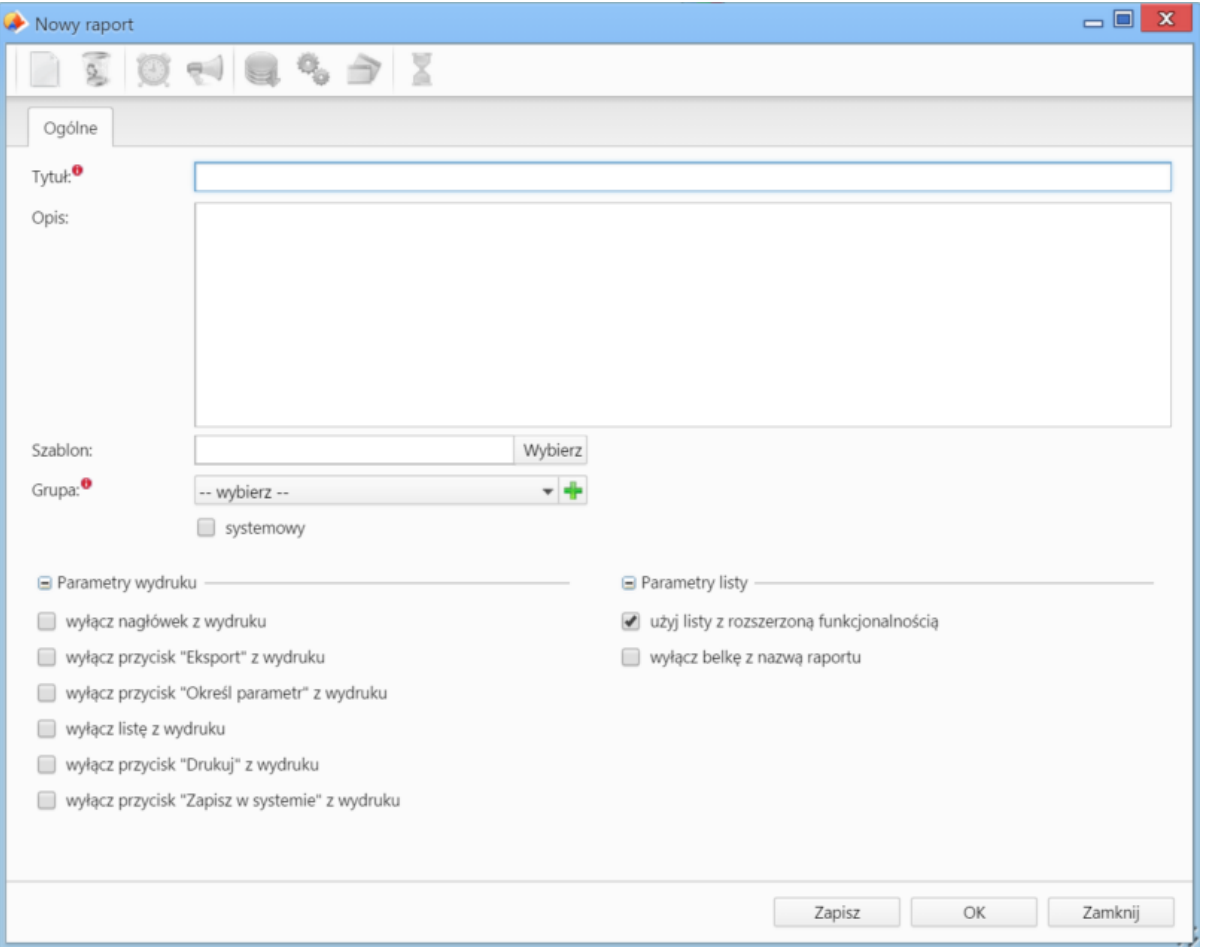

## *Okno dodawania nowego raportu*

### **Zakładka Definicja**

Po zapisaniu podstawowych informacji, formularz raportu zostaje poszerzony o kolejne zakładki, z których najważniejszą jest **Definicja**. W polu **Kwerenda** w tej karcie wpisujemy kwerendę **SQL** definiującą raport, np. **SELECT \* FROM events**, po czym klikamy **Zapisz**.

## **Uwaga**

Zapytanie musi zwracać przynajmniej 1 rekord. Użyteczne konstrukcje i funkcje językowe SQL oraz przykładowe zapytania do bazy eDokumenty można znaleźć [tutaj](http://support.edokumenty.eu/trac/wiki/DeployerGuide/Custumization/AdvancedReporting/SQLExamples).

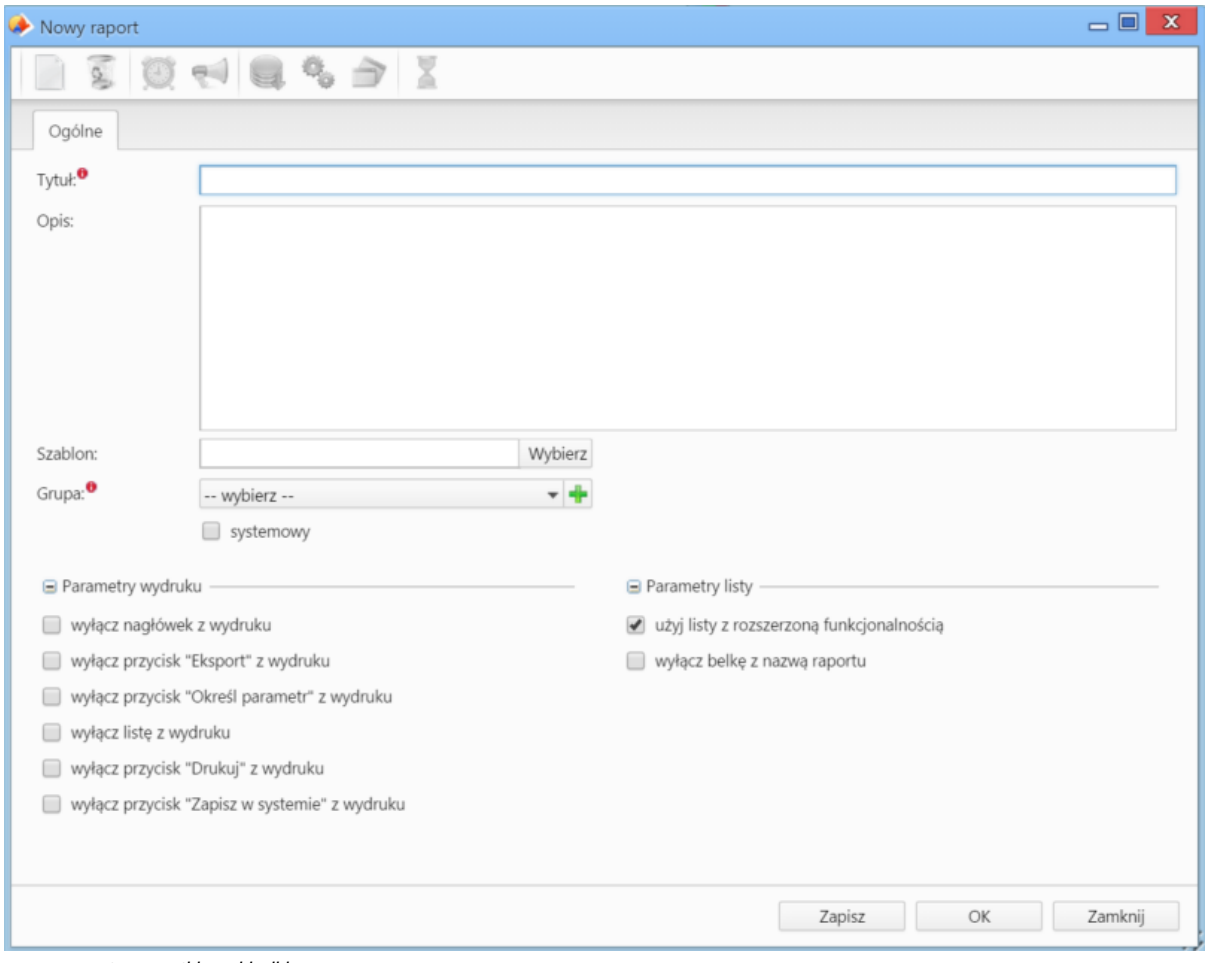

## *nowy\_raport\_wszystkie zakładki.png*

# W kwerendach możemy stosować parametry:

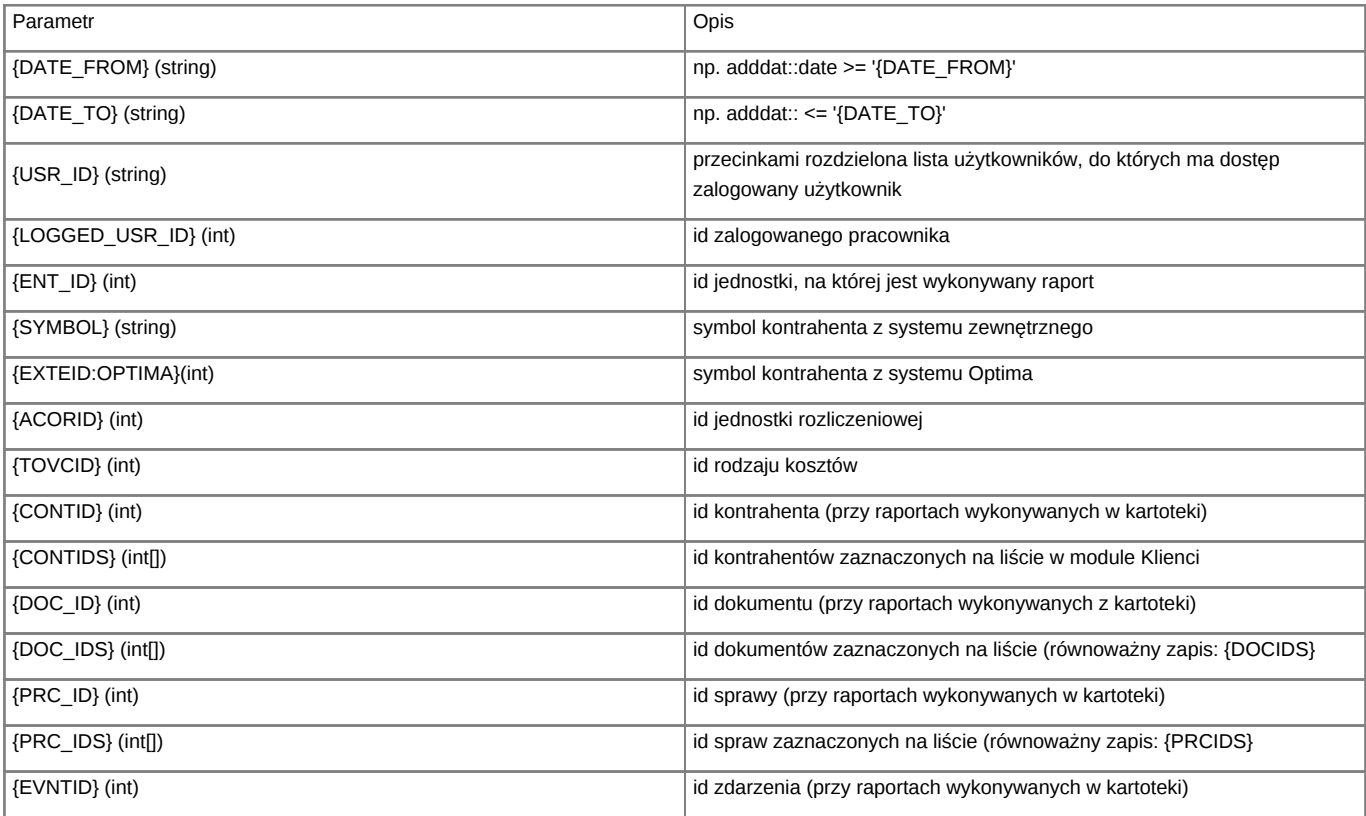

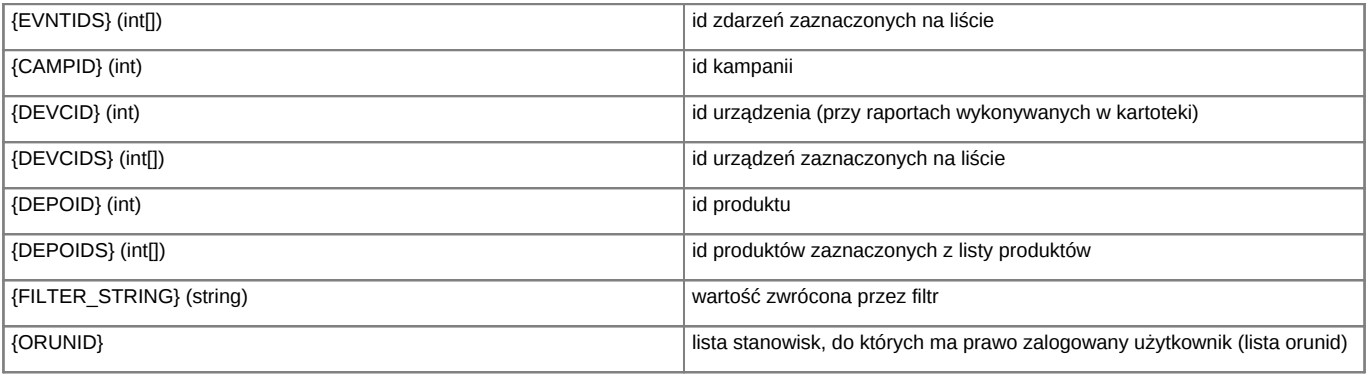

Będą one mapowane na liście **Dostępne parametry** dostępnym po kliknięciu przycisku **Pokaż paramety**.

Cała definicja raportu jest dodatkowo przepuszczana przez silnik parsujący (np. w workflow). Daje to dodatkowe możliwości (np. dynamiczne parametry w raportach wykonywanych na zewnętrznych źródłach danych). Przykładowe zapytanie z raportu dla dokumentu:

SELECT \* FROM mssql\_external\_documents WHERE symbol = '{SQL::SELECT ex\_sym FROM documents WHERE doc\_id = {DOC\_ID}}'

Pod polem **Kwerenda** znajdują się dodatkowe opcje.

### **Zakładka Kolumny**

W zakładce **Kolumny** wybieramy, jakie kolumny mają być wyświetlane. Zaznaczone na liście elementy przenosimy między oknami **Dostępne** a **Aktywne na raporcie** używając strzałek pomiędzy nimi.

### **Import definicji raportu**

Utworzoną w zewnętrznym narzędziu definicję raportu SQL w postaci pliku **.report** możemy zaczytać do modułu, gdzie może być ona modyfikowana (przykładowy plik można znaleźć w załączniku). Aby tego dokonać, klikamy ikonę **Import raportu** w **Pasku narzędzi**. Następnie klikamy przycisk w oknie **Import raportu** i wybieramy plik z dysku. Po prawidłowym wczytaniu definicji raportu, jego nazwa wyświetli się w polu **Definicja raportu**. Klikamy przycisk **Importuj**.

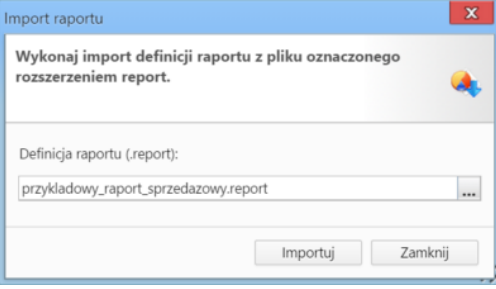

*Kreator importu definicji raportu*

Po zaczytaniu definicji zostaje otwarte okno edycji raportu, a raport jest widoczny na liście.